## Inspiron 17 7000 2-in-1 **Setup and Specifications**

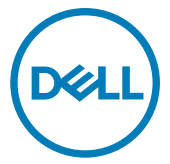

Computer Model: Inspiron 17-7773 Regulatory Model: P30E Regulatory Type: P30E001

## **メモ、注意、警告**

**しています。**

**メモ**: **製品を使いやすくするための重要な情報を説明しています。 注意**: **ハードウェアの損傷やデータの損失の可能性を示し、その問題を 回避するための方法を説明しています。 警告**: **物的損害、けが、または死亡の原因となる可能性があることを示** ∧

© 2017-2018 Dell Inc. **またはその子会社。無断転載を禁じます。**Dell、EMC、およびそ の他の商標は、Dell Inc. またはその子会社の商標です。その他の商標は、それぞれの所 有者の商標である場合があります。

2018 - 08

Rev. A04

# **Contents**

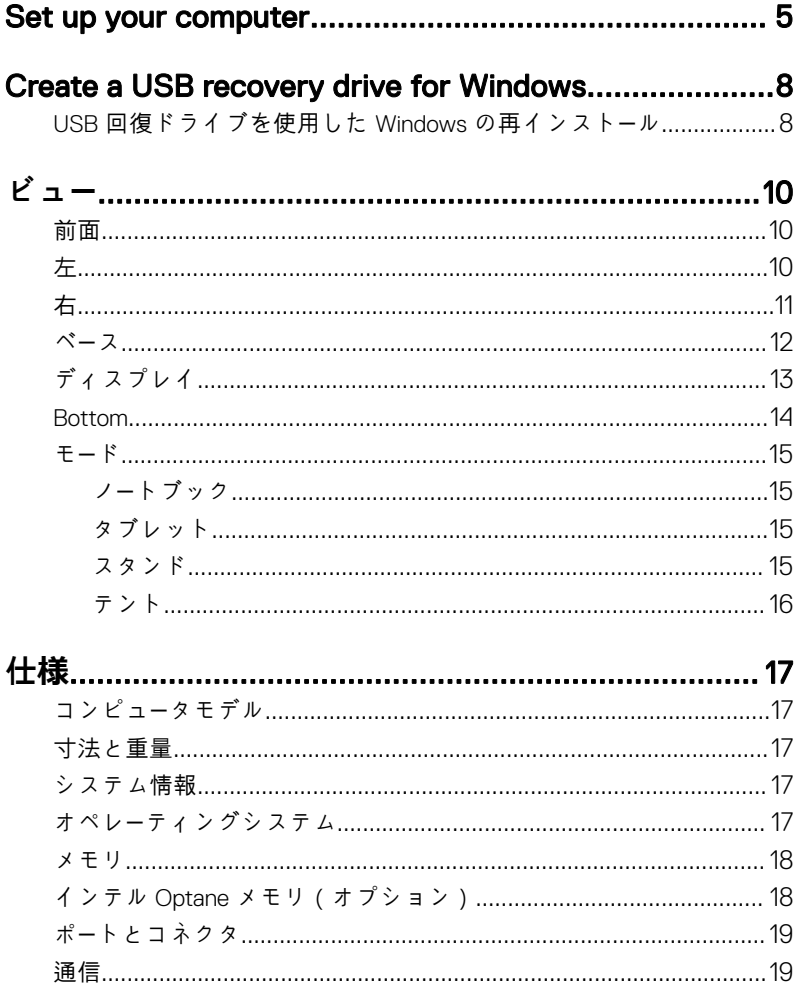

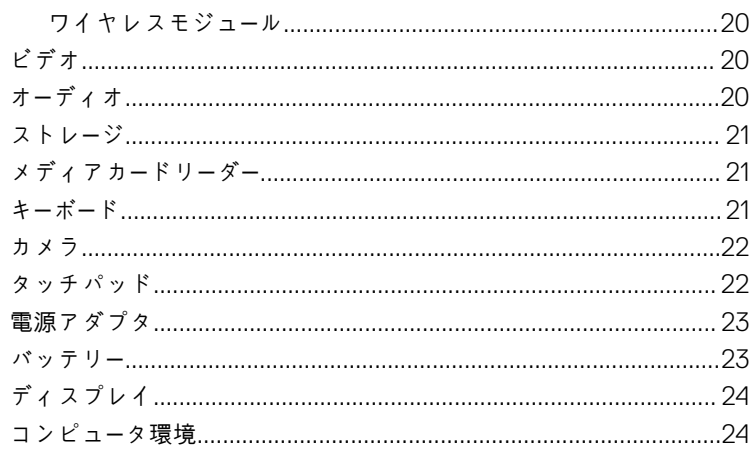

### 

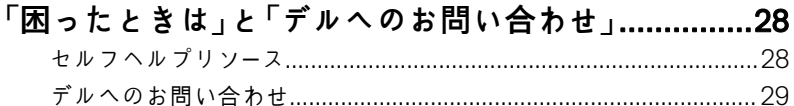

## <span id="page-4-0"></span>Set up your computer

Connect the power adapter and press the power button.

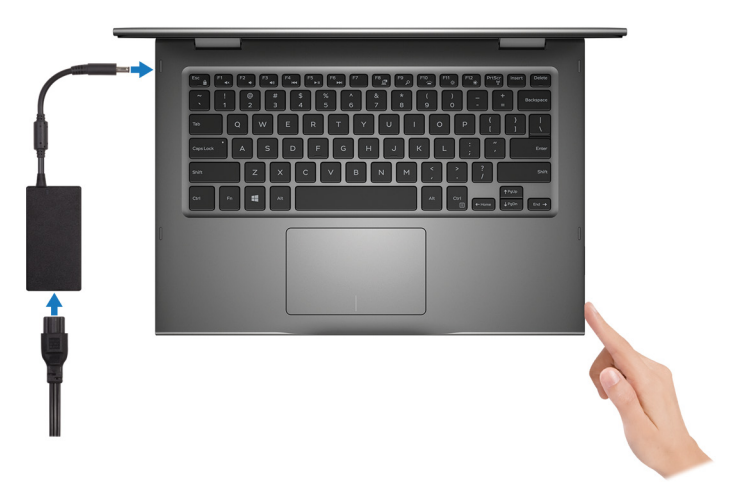

- 2 Finish operating system setup.
	- a) Connect to a network.

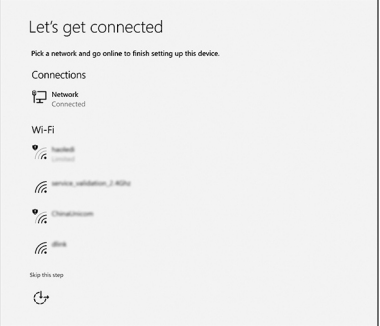

b) Sign-in to your Microsoft account or create a new account.

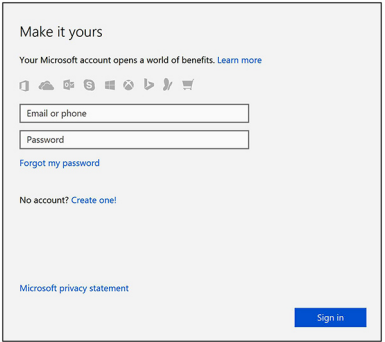

**3** Locate Dell apps in Windows.

### Table 1. Locate Dell apps

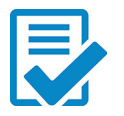

Register your computer

### Dell Help & Support

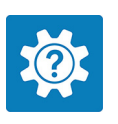

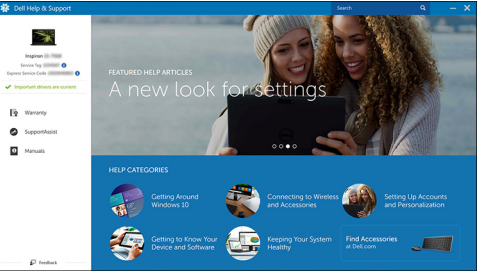

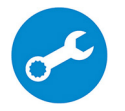

SupportAssist—Check and update your computer

4 Create recovery drive for Windows. It is recommended to create a recovery drive to troubleshoot and fix problems that may occur with Windows. For more information, see [Create a USB recovery drive for Windows.](#page-7-0)

## <span id="page-7-0"></span>Create a USB recovery drive for Windows

Create a recovery drive to troubleshoot and fix problems that may occur with Windows. An empty USB flash drive with a minimum capacity of 16 GB is required to create the recovery drive.

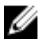

#### NOTE: This process may take up to an hour to complete.

U

NOTE: The following steps may vary depending on the version of Windows installed. Refer to the [Microsoft support site](https://support.microsoft.com) for latest instructions.

- **1** Connect the USB flash drive to your computer.
- 2 In Windows search, type Recovery.
- 3 In the search results, click Create a recovery drive. The User Account Control window is displayed.
- 4 Click **Yes** to continue.

The **Recovery Drive** window is displayed.

- 5 Select Back up system files to the recovery drive and click Next.
- 6 Select the USB flash drive and click Next.

A message appears, indicating that all data in the USB flash drive will be deleted.

- 7 Click Create.
- 8 Click **Finish**

### USB **回復ドライブを使用した** Windows **の再 インストール**

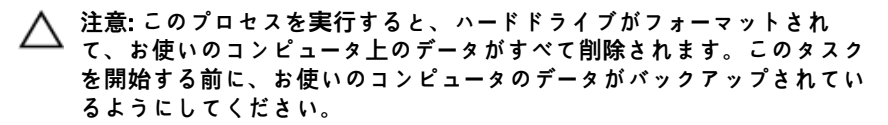

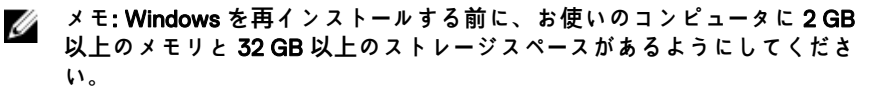

#### **メモ**: **このプロセスは完了するまでに最大** 1 **時間かかる可能性があり、リ** Ø **カバリプロセス中にコンピュータが再起動します。**

- 1 お使いのコンピュータに USB 回復ドライブを接続します。
- 2 コンピュータを再起動します。
- 3 画面に Dell のロゴが表示されたら <F12> を押して起動メニューにアクセス します。

Preparing one-time boot menu**(**1 **回限りの起動メニューを準備していま す)** というメッセージが表示されます。

- 4 起動メニューがロードされたら、UEFI BOOT**(**UEFI **ブート)** で USB 回復 デバイスを選択します。 システムが再起動され、Choose the keyboard layout**(キーボードレイアウ トの選択)** 画面が表示されます。
- 5 使用するキーボードレイアウトを選択します。
- 6 Choose an option**(オプションの選択)** 画面で Troubleshoot**(トラブルシ ューティング)** をクリックします。
- 7 Recover from a drive**(ドライブから回復する)** をクリックします。
- 8 次のいずれかのオプションを選択します。
	- クイックフォーマットを行う場合は、Just remove my files (ファイル **の削除のみ行う)**を選択します。
	- 完全なフォーマットを行う場合は、Fully clean the drive**(ドライブを完 全にクリーンアップする)** を選択します。
- 9 Recover**(回復)** をクリックして回復プロセスを開始します。

## <span id="page-9-0"></span>**ビュー**

**前面**

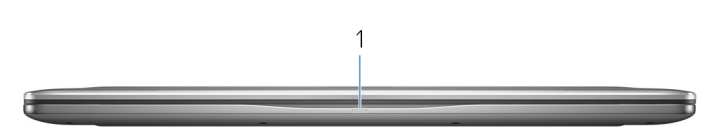

1 **電源およびバッテリーステータスライト** / **ハードドライブアクティビティライト** バッテリー充電ステータスまたはハードドライブアクティビティを示します。

#### **メモ**: <Fn>+<H> **を押して、電源およびバッテリーステータスライトとハードドラ イブアクティビティライト間でこのライトを切り替えます。**

#### **ハードドライブアクティビティライト**

コンピュータがハードドライブの読み取りまたは書き込みを行う際に点灯します。

#### **電源およびバッテリーステータスライト**

電源およびバッテリー充電ステータスを示します。

**白色** — 電源アダプタが接続され、バッテリーの充電量は 5% 以上です。

**橙色** — コンピュータがバッテリーで動作しており、バッテリーの充電量は 5% 未満です。 **消灯**

– 電源アダプタが接続されバッテリーがフル充電されています。

- コンピュータがバッテリーで動作しており、バッテリーの充電量は 5% 以上です。
- コンピュータがスリープ状態、休止状態、または電源オフです。

#### **メモ**: **ハード ドライブ アクティビティ ライトは、出荷時にハード ドライブを搭載 していたコンピューターでのみサポートされます。**

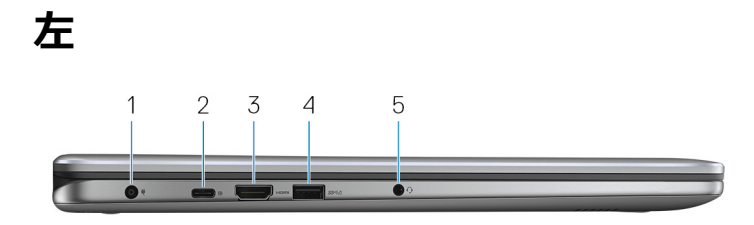

<span id="page-10-0"></span>1 **電源アダプタポート**

電源アダプタを接続して、お使いのコンピュータに電力を供給し、バッテリーを充電しま す。

#### 2 USB 3.1 Gen 1 Type-C **ポート**

外部ストレージデバイス、プリンタ、外部ディスプレイなどの周辺機器を接続します。デー タ転送速度は最大で 5 Gbps です。

デバイス間の双方向の電力供給を可能にする Power Delivery をサポートします。最 大 15 W の電源出力で、より高速な充電が可能になります。

### **メモ**: **標準** USB **および** DisplayPort **デバイスの接続にはアダプタ(別売)が 必要です。**

#### 3 HDMI **ポート**

TV または他の HDMI 入力対応機器に接続します。ビデオおよびオーディオ出力を提 供します。

#### 4 USB 3.1 Gen 1 **ポート(**PowerShare **機能付き)**

ストレージデバイス、プリンタなどの周辺機器を接続します。データ転送速度は最大で 5 Gbps です。

お使いのコンピュータがオフになっている場合でも、PowerShare で USB デバイスを充 電できます。

**メモ**: </Z2>Bios **セットアッププログラムでこの機能を有効にする必要がありま す。**

### **メモ**: **一部の** USB **デバイスは、コンピュータの電源が切れているかスリープモ ードの場合は充電できません。この場合、コンピュータの電源を入れて、デバイ スを充電してください。**

5 **ヘッドセットポート**

ヘッドフォンまたはヘッドセット(ヘッドフォンとマイクのコンボ)を接続します。

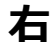

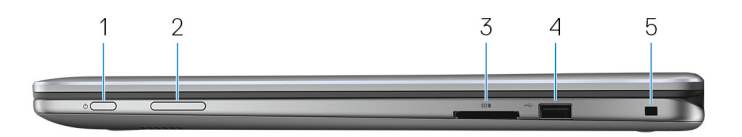

#### 1 **電源ボタン**

<span id="page-11-0"></span>コンピュータの電源がオフ、スリープモード、または休止状態の場合、押すとコンピュータ の電源が入ります。 コンピュータの電源が入っている場合は、押すとスリープ状態になります。 4 秒間長押しすると、コンピュータを強制シャットダウンします。

### **メモ**: **電源オプションで電源ボタンの動作をカスタマイズできます。詳細は、** [www.dell.com/support/manuals](http://www.dell.com/support/manuals) **の 『**Me and My Dell**』(私とマイデル)を 参照してください。**

- 2 **ボリュームコントロールボタン** 押して音量を上げたり下げたりします。
- 3 **メディアカードリーダー** カードメディアの読み取りおよび書き込みを行います。
- 4 USB 2.0 **ポート** 外部ストレージデバイスやプリンタなどの周辺機器を接続します。データ転送速度は最 大で 480 Mbps です。
- 5 **セキュリティケーブルスロット(**Noble **ロック用)** セキュリティケーブルを接続してコンピュータが無断で動かされるのを防ぎます。

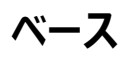

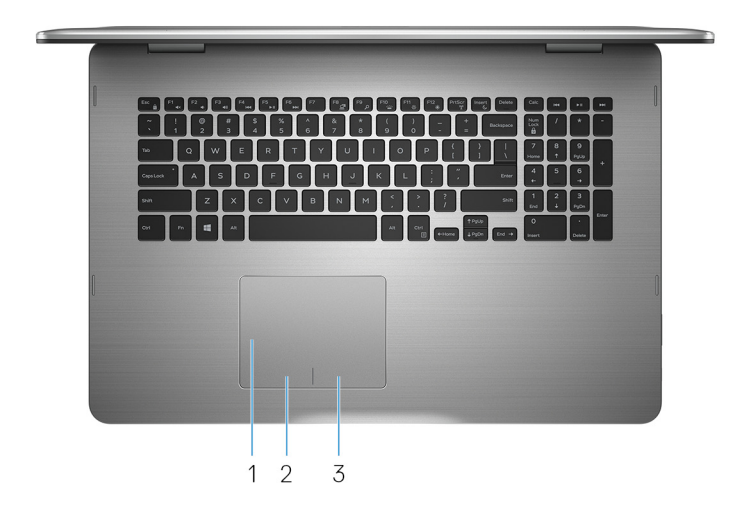

#### <span id="page-12-0"></span>1 **タッチパッド**

タッチパッド上で指を移動させると、マウスポインタが移動します。タップすると左クリック し、2 本の指でタップすると右クリックします。

- 2 **左クリックエリア** 押すと左クリックになります。
- 3 **右クリックエリア** 押すと右クリックになります。

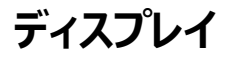

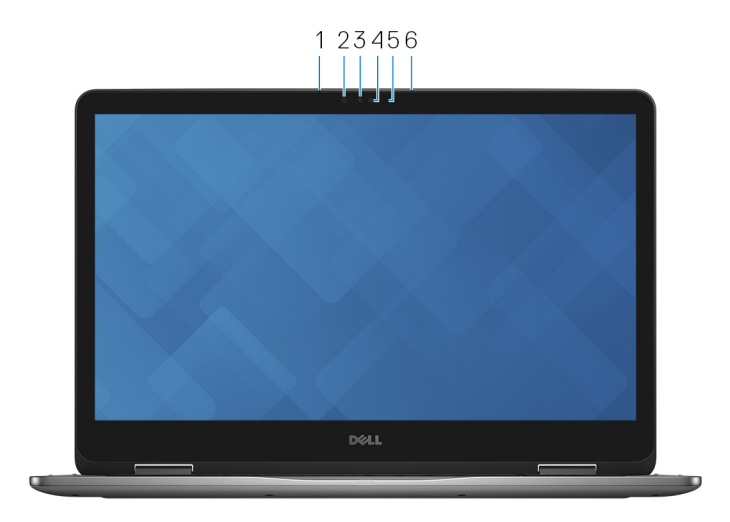

#### 1 **左マイク**

オーディオ録音、音声通話などのデジタルサウンド入力を提供します。

2 **赤外線エミッタ**

赤外線を放射することで、赤外線カメラで奥行を感知し動作を追跡できます。

3 **赤外線カメラ**

ビデオチャット、写真の撮影、動画の録画ができます。Windows Hello と組み合わせた 場合、カメラの奥行き感知機能によりセキュリティが強化されます。

#### 4 **カメラ**

ビデオチャット、写真の撮影、動画の録画ができます。

- <span id="page-13-0"></span>5 **カメラステータスライト** カメラが使用されると点灯します。
- 6 **右マイク** オーディオ録音、音声通話などのデジタルサウンド入力を提供します。

### Bottom

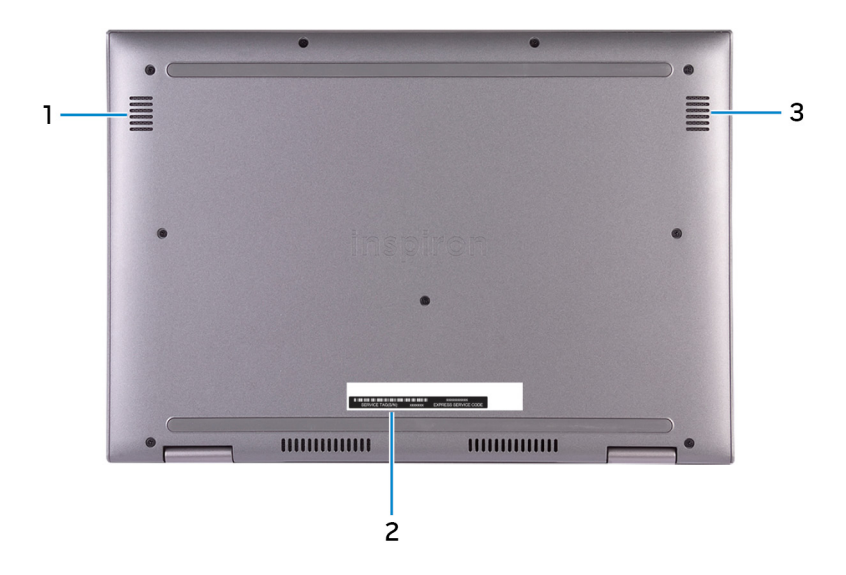

#### 1 Left speaker

Provides audio output.

#### 2 **サービスタグラベル**

サービスタグは、デルサービス技術者がコンピュータのハードウェアコンポーネントを識別し て、保証情報にアクセスできるようにする、英数字の一意識別子です。

#### 3 Right speaker

Provides audio output.

<span id="page-14-0"></span>**モード ノートブック**

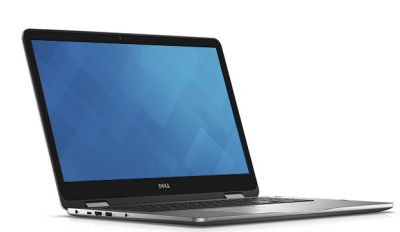

### **タブレット**

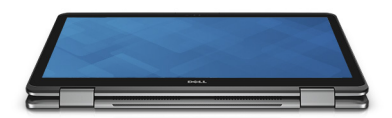

### **スタンド**

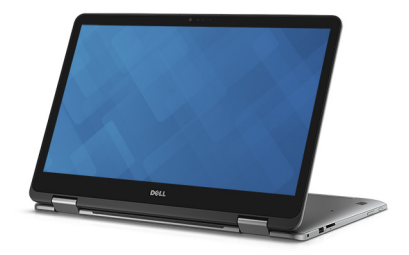

### <span id="page-15-0"></span>**テント**

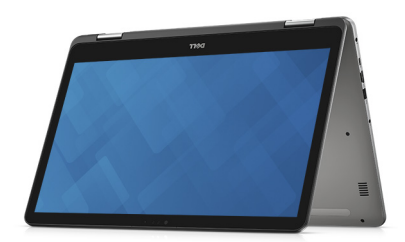

## <span id="page-16-0"></span>**仕様**

### **コンピュータモデル**

**表** 2. **コンピュータモデル**

コンピュータモデル Inspiron 17-7773

### **寸法と重量**

#### **表** 3. **寸法と重量**

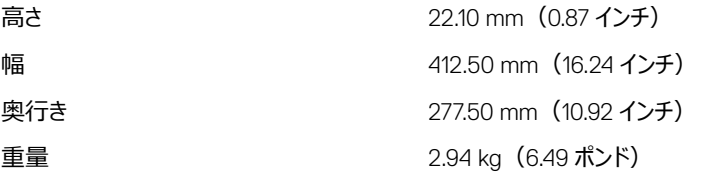

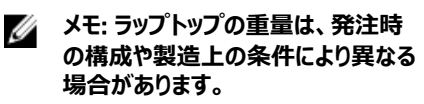

### **システム情報**

**表** 4. **システム情報**

プロセッサー アイディング 第8世代インテル Core i5/i7 チップセット フロンクロン プロセッサに内蔵

### **オペレーティングシステム**

**表** 5. **オペレーティングシステム**

サポートされているオペレーティングシステム • Ubuntu

- Windows 10 Pro Standard
- Windows 10 Home Standard
- Windows 10 Home Plus

### <span id="page-17-0"></span>**メモリ**

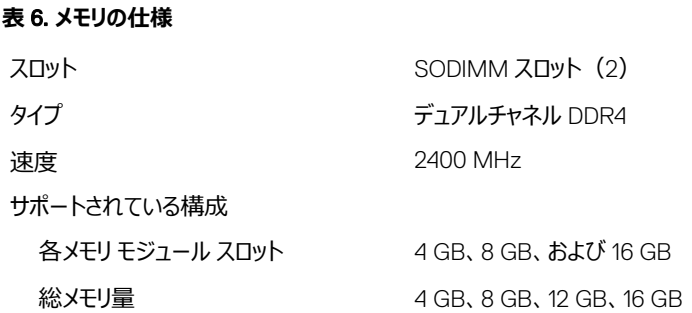

### **インテル** Optane **メモリ(オプション)**

インテル Optane メモリは、ストレージ アクセラレーターとしてのみ機能します。お使いのコンピュ ーターに取り付けられているメモリ (RAM) の代わりとなったり、そのメモリに追加することはでき ません。

**メモ**: **インテル** Optane **メモリは、次の要件を満たすコンピューターでサポートされま す。**

- 第 7 世代以降のインテル Core i3/i5/i7 プロセッサー
- Windows 10 64 ビット バージョン以降 (Anniversary Update)
- インテル Rapid Storage Technology ドライバ バージョン 15.9 以降

### **表** 7. **インテル** Optane **メモリの仕様**

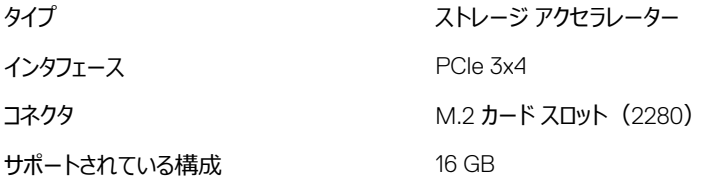

<span id="page-18-0"></span>**シンモ: Inspiron 17-7773 では、インテル Optane メモリ (別途購入) は、出荷時にハ ード ドライブが搭載されていた構成でのみ提供されます。**

### **ポートとコネクタ**

**表** 8. **ポートとコネクタ**

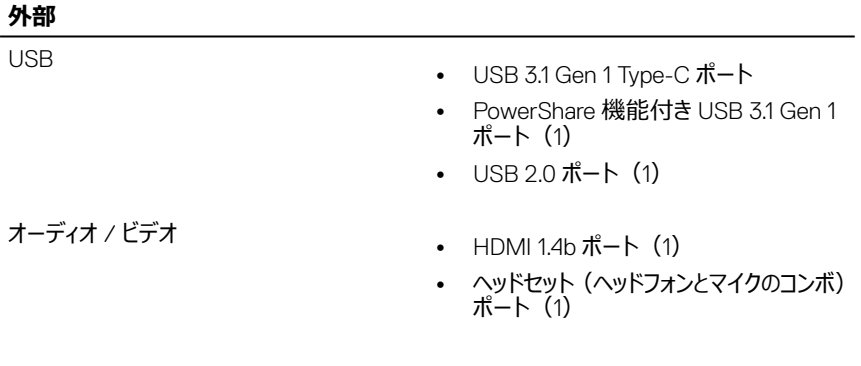

#### **表** 9. **ポートとコネクタ**

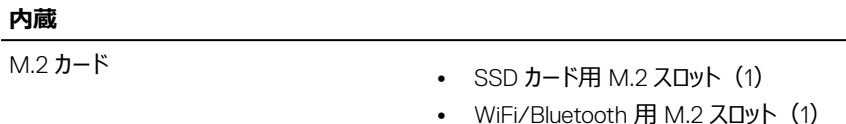

**通信**

#### **表** 10. **サポートされる通信**

- ワイヤレス Wi-Fi 802.11ac
	- Bluetooth 4.0
	- Miracast

### <span id="page-19-0"></span>**ワイヤレスモジュール**

### **表** 11. **ワイヤレスモジュールの仕様**

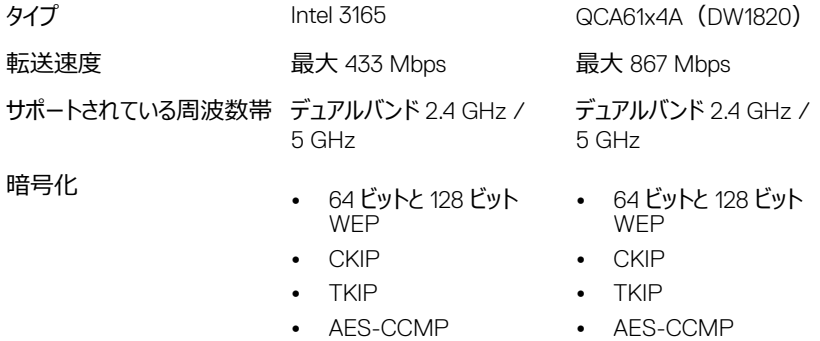

### **ビデオ**

**表** 12. **ビデオの仕様** コントローラ NVIDIA GeForce MX150 メモリ しゅうしゃ はんじゃく 最大 4 GB GDDR5

### **オーディオ**

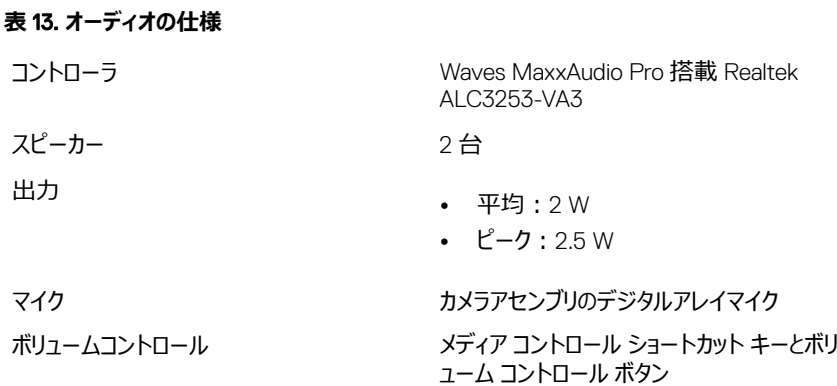

### <span id="page-20-0"></span>**ストレージ**

### **表** 14. **ストレージの仕様**

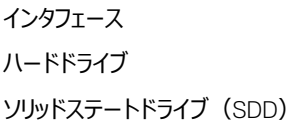

SATA 6 Gbps

2.5 インチドライブ (1)

- M.2 ドライブ (1)
- 2.5 インチドライブ(1)

#### 容量

ハードドライブ マンチング 最大 2 TB SSD 最大 1 TB

### **メディアカードリーダー**

**表** 15. **メディアカードリーダーの仕様** タイプ SD カードスロット(1) サポートされるカード SD カード

### **キーボード**

**表** 16. **キーボードの仕様**

タイプ しょうしゃ ファイン バックライト付きキーボード

ショートカットキー インチンス キーボードのキーの中には記号が2つ書か れているものがあります。そのキーを使用して 代替文字を打つ、または二次機能を実行 することができます。代替文字を打つには、 Shift キーと希望するキーを押します。二次 機能を実行するには、Fn キーと希望するキ ーを押します。

- **メモ**: **ファンクション キー(**F1**~**F12**) のプライマリ動作を** 2 **つのモード間 (マルチメディア キー モードとファンク ション キー モード)で切り替えるには、** Fn + Esc **を押します。**
- **メモ**: BIOS **セットアッププログラムでフ ァンクションキーの動作を変更するこ とで、ファンクションキー(**F1**~**F12**) のプライマリ動作を定義できます。**

[キーボードショートカット](#page-25-0)

### <span id="page-21-0"></span>**カメラ**

**表** 17. **カメラの仕様**

解像度 **カメラ**

- 静止画像:0.92 メガピクセル
- 動画: 1280 x 720 (HD) (30 fps にお いて)(最大)

### **赤外線カメラ**

640 x 480(VGA)

### 対角視野角 **カメラ**

74 度

### **赤外線カメラ**

60°

### **タッチパッド**

### **表** 18. **タッチパッド**

解像度 • 水平方向:<sup>1260</sup>

- 垂直方向:960
- <span id="page-22-0"></span>寸法 • 高さ:80 mm(3.15 インチ)
	- 幅:105 mm(4.13 インチ)

### **電源アダプタ**

#### **表** 19. **電源アダプタの仕様**

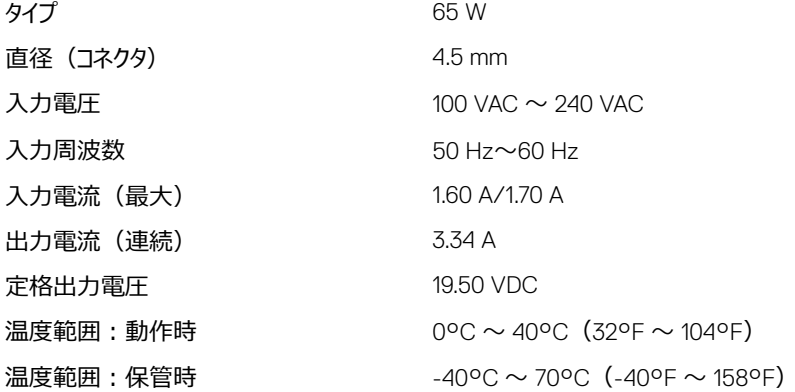

### **バッテリー**

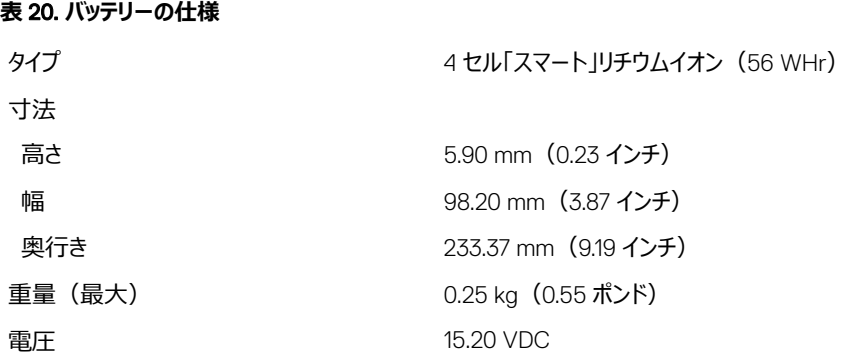

<span id="page-23-0"></span>充電時間 (概算) インピューターの電源がオフの場 合)

動作時間 バッテリー駆動時間は動作状況によって変 わり、電力を著しく消費する状況では大幅 に短くなる可能性があります。

寿命(概算) 300 サイクル(充電 / 放電)

- 温度範囲 動作時:0°C ~ 35°C(32°F <sup>~</sup>  $95^{\circ}$ F)
	- 保管時: -40°C ~ 65°C (-40°F ~ 149°F)

コイン型電池 CR-2032

### **ディスプレイ**

**表** 21. **ディスプレイの仕様**

タイプ 17.3 インチ FHD Touch スクリーン IPS(イン プレーン スイッチング) パネル 解像度(最大) 1920 x 1080 視野角 (左 / 右 / 上 / 下) 80/80/80/80/80 ピクセルピッチ 0.1989 mm リフレッシュレート 60 Hz 動作角度 0 度(閉じた状態)~ 360 度 制御 りょうしゃ あんきょう りゅうしょう 明るさはショートカットキーを使用して制御す ることが可能 高さ 252.50 mm(9.94 インチ) 幅 400 mm</Z2> 対角線 439.42 mm(17.30 インチ)

### **コンピュータ環境**

**空気汚染物質レベル:**G1(ISA-S71.04-1985 の定義による)

### **表** 22. **コンピュータ環境**

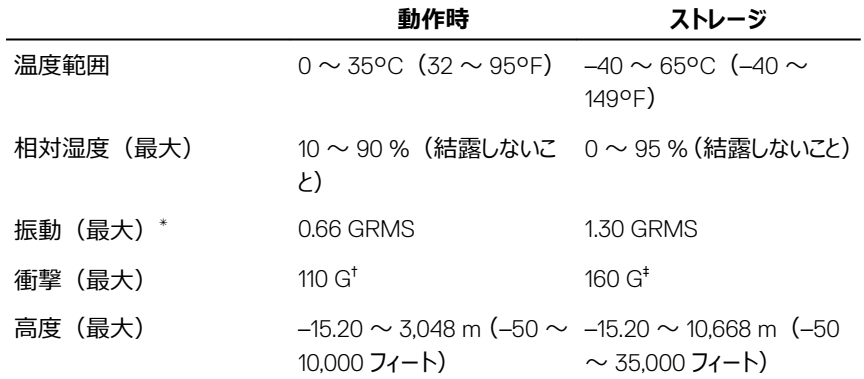

\* ユーザー環境をシミュレートするランダム振動スペクトラムを使用して測定。

† ハードドライブの使用中に、2 ミリ秒のハーフサインパルスを使用して測定。

‡ ハードドライブヘッドが停止位置にある時に、2 ミリ秒のハーフサインパルスを使用して測定。

## <span id="page-25-0"></span>**キーボードのショートカット**

### **メモ**: **キーボードの文字は、キーボードの言語設定によって異なる場合があります。 ショートカットに使用するキーは、すべての言語設定で同じです。**

**表** 23. **キーボード ショートカットのリスト**

| キー                                  | 説明                |
|-------------------------------------|-------------------|
| F1<br>$\blacktriangleleft$ $\times$ | 消音                |
| F <sub>2</sub>                      | 音量を下げる            |
| F3<br>$\blacktriangleleft$ 1)       | 音量を上げる            |
| F4<br>$H =$                         | 前のトラック / チャプターを再生 |
| F5<br>$\blacktriangleright$ II      | 再生 / 一時停止         |
| F6<br><b>PH</b>                     | 次のトラック / チャプターを再生 |
| <sup>F8</sup> 로                     | 外部ディスプレイに切り替え     |
| م <sup>F9</sup>                     | 検索                |
| 10                                  | キーボードバックライトの切り替え  |
| F11<br>$\phi$                       | 輝度を下げる            |
| 12<br>$\bullet$                     | 輝度を上げる            |
| Fn<br>$+$                           | ワイヤレスをオフ / オンにする  |
| Fn<br>S<br>$^{+}$                   | スクロールロックを切り替える    |
| Fn<br>$^{+}$                        | Fn キーロックの切り替え     |

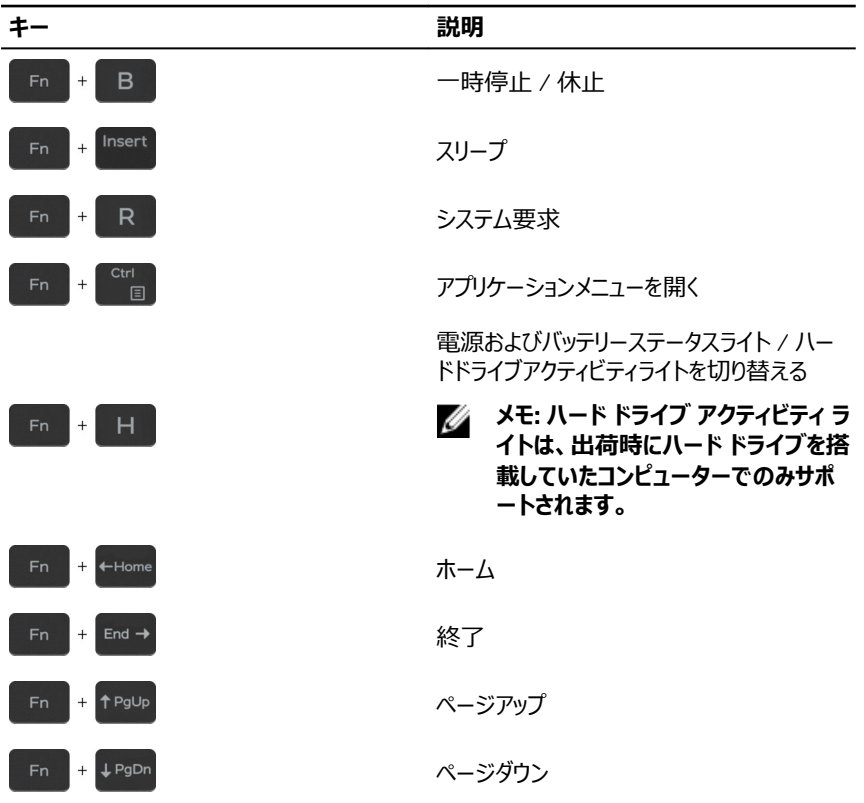

## <span id="page-27-0"></span>**「困ったときは」と「デルへのお問い合 わせ」**

### **セルフヘルプリソース**

セルフヘルプリソースを使ってデルの製品とサービスに関するヘルプ情報を取得できます。 **表** 24. **セルフヘルプリソース**

デルの製品とサービスに関する情報 [www.dell.com](http://www.dell.com)

Dell ヘルプとサポート アプリ

ヒント

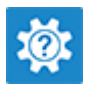

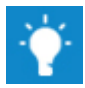

お問い合わせ Windows サーチに、Contact Support と入力し、Enter を押します。

[www.dell.com/support/linux](http://www.dell.com/support/linux)

[www.dell.com/support](http://www.dell.com/support)

オペレーティングシステムのオンラインヘルプ [www.dell.com/support/windows](http://www.dell.com/support/windows)

トラブルシューティング情報、ユーザーズガイ ド、セットアップ方法、製品仕様、テクニカル サポートブログ、ドライバ、ソフトウェアのアップ デートなどは、

コンピュータのさまざまな問題に関するデルの コンヒューツのとよとよな问題に関するフ フレシン 1 [www.dell.com/support](http://www.dell.com/support) にアクセスし<br>ナレッジベースの記事。

- ます。
- 2 Search**(検索)**ボックスに、件名また はキーワードを入力します。
- 3 Search**(検索)** をクリックして、関連 記事を取得します。

[www.dell.com/support/manuals](http://www.dell.com/support/manuals) の*『Me and My Dell(私とマイデル)』*を参照してくだ さい。

お使いの製品について、次の情報を把握し ます。

- <span id="page-28-0"></span>• 製品仕様
- オペレーティングシステム
- 製品のセットアップと使用
- データのバックアップ
- トラブルシューティングと診断
- 工場出荷時の状態とシステムの復元
- BIOS 情報

お使いの製品に関する *Me and My Dell* (私とマイデル)を探すには、次のいずれかの 方法で製品を特定します。

- Detect Product**(製品を検出)** を選 択します。
- View Products**(製品の表示)** のドロ ップダウンメニューで製品を見つけます。
- 検索バーに、Service Tag number**(サ ービスタグナンバー)** または Product ID**(製品** ID**)** を入力します。

### **デルへのお問い合わせ**

販売、テクニカルサポート、カスタマーサービスに関するデルへのお問い合わせは、 [www.dell.com/contactdell](http://www.dell.com/contactdell) を参照してください。

**メモ**: **各種サービスのご提供は国や製品によって異なり、国によってはご利用いただ けないサービスもございます。**

**メモ**: **お使いのコンピュータがインターネットに接続されていない場合は、購入時の 納品書、出荷伝票、請求書、またはデルの製品カタログで連絡先をご確認くださ い。**